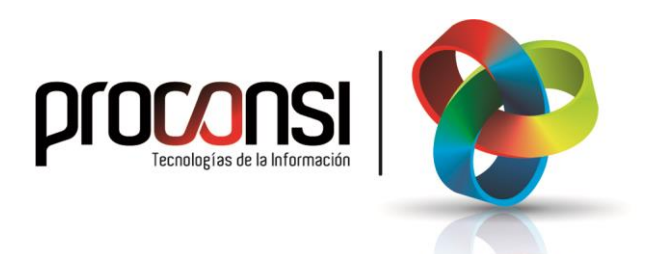

**ACTUALIZACIÓN DEL PROGRAMA FUELSOFT EN LAS TABLETAS ANDROID 16/03/2021** *¿Cómo actualizar el programa de los Terminales?*:

Hay tres pasos que debemos seguir para actualizar el programa de los terminales.

El primer paso será **comprobar si existe alguna nueva versión del programa**, y en caso afirmativo proceder a su descarga (desde Fuelsoft).

## *¿Cómo comprobar si existe una nueva versión del programa?*

La comprobación de si existe una nueva versión del programa es *automática,* y se ejecuta de varios modos.

 Al entrar a Generar y enviar datos, Fuelsoft nos avisará inmediatamente si existe una nueva versión para descargar. En este caso, únicamente visualizaremos un aviso, pero no se descargará la nueva versión.

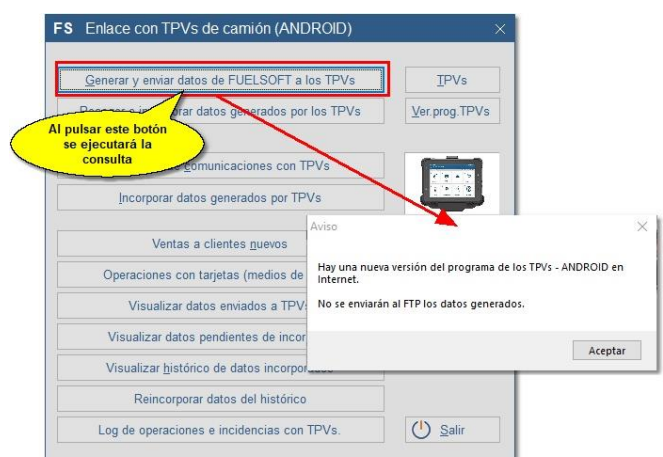

 También se ejecutará esta comprobación al entrar en el Programa de comunicaciones con TPVs. En este caso, si tendremos la posibilidad de actualizar el programa.

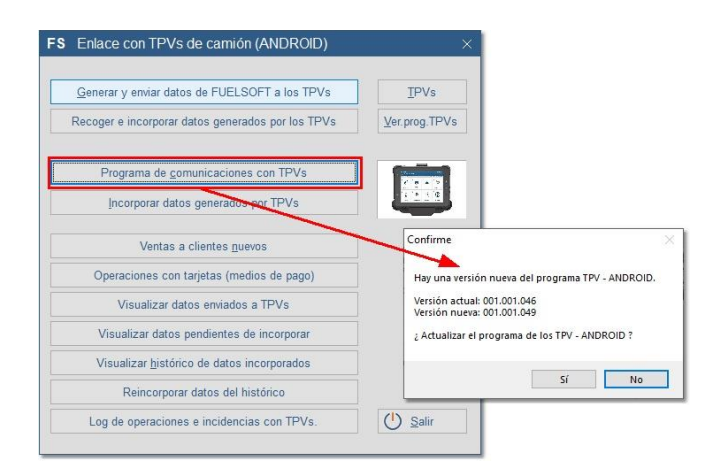

 Otra forma es forzando una comprobación *manual* de si existe una nueva versión, para lo cual deberemos pulsar el botón '**Ver.prog.TPVs**'.

Al pulsar este botón se ejecutará la consulta:

- 1. En primer lugar, se nos informará de la versión que tenemos actualmente.
- 2. E inmediatamente después se ejecutará el mismo proceso anterior, es decir, se comprobará si existe una nueva versión para descargar.

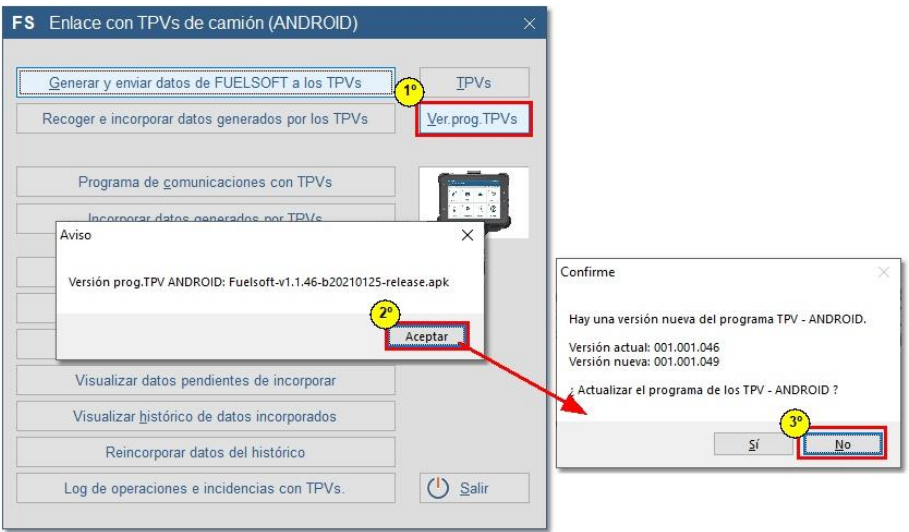

## *¿Envío de la actualización a los TPVs?*

Una vez hemos descargado la nueva versión del programa, el segundo paso a ejecutar (también desde Fuelsoft) será el de **enviar dicha actualización a los terminales**.

Para ello, deberemos realizar lo siguiente:

- Entrar en el programa de comunicaciones y pulsar el botón '*Enviar Programa*'.
- Al hacer esto Fuelsoft nos preguntará si deseamos enviar a todos los terminales. Aceptaremos el envío y esperaremos a que finalice.

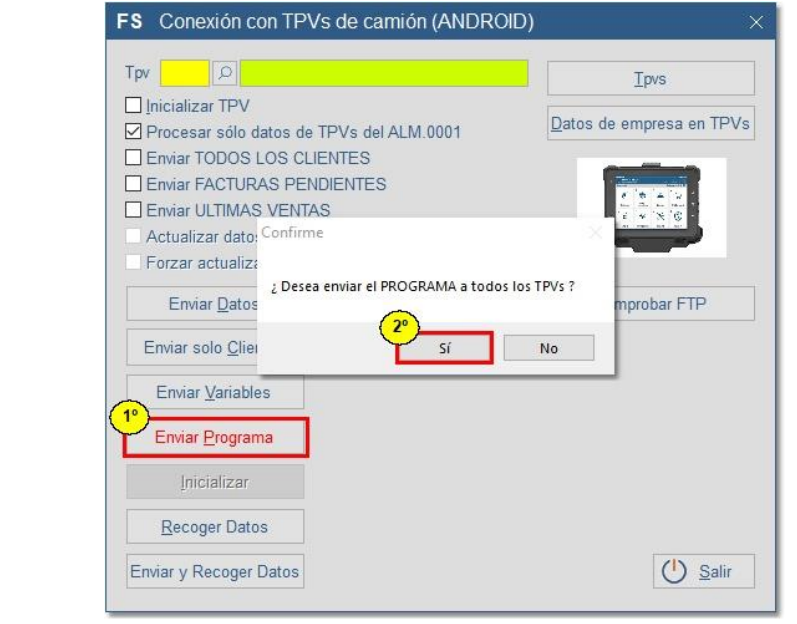

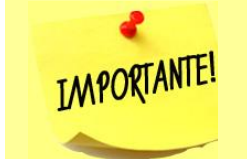

 *También tenemos la opción de enviar la actualización a un terminal concreto.*

*Para ello, teclearemos el código del TPV que corresponda y pulsaremos el botón* '*Enviar Programa*'.

## *¿Descarga e instalación de una actualización en los TPVs?*

El último paso se llevará a cabo en los terminales, y consistirá en la **descarga e instalación de la actualización** enviada desde Fuelsoft.

Para actualizar el programa en los terminales tenemos dos opciones:

- Ejecutar el proceso de '*Enviar y recibir*'.
- O bien, ejecutar el procedo de '*Actualizar*'.

En cualquiera de los dos casos, el programa se conectará al FTP para comprobar si existe una nueva versión.

Si encontrase que hay una actualización pendiente de instalar, se nos mostrará un aviso para que el usuario decida si desea descargarla:

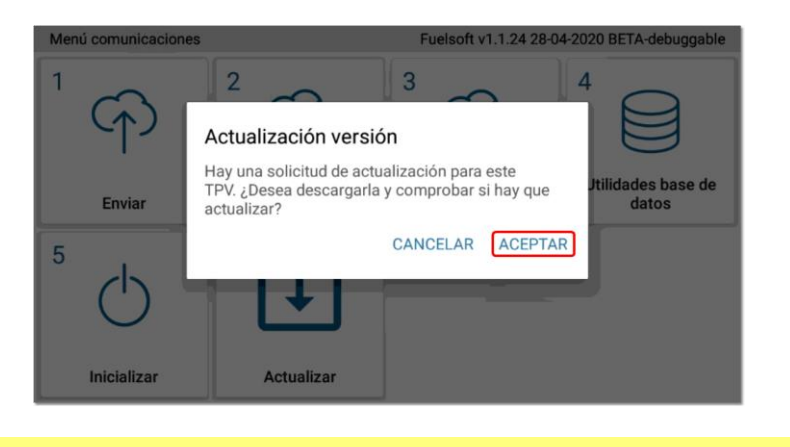

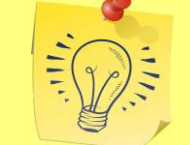

*Es recomendable que siempre aceptemos la instalación de cualquier nueva versión del programa que esté disponible.*

Los pasos a seguir a partir de entonces serán los siguientes:

1. A continuación de recibir el mensaje de que hay una nueva versión del programa, pulsaremos el botón '*ACEPTAR'*, tras lo cual se descargará la actualización.

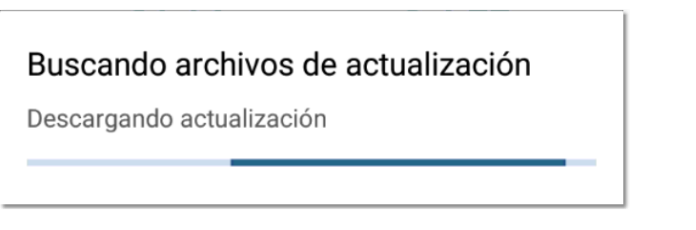

- 2. Una vez descargada, nos aparecerá un mensaje para que el usuario autorice la instalación. Entonces deberemos:
	- 1. Pulsar el botón '*AJUSTES'*.
	- 2. Marcar la opción '*Autorizar descargas de esta fuente*'.
	- 3. Volver a la pantalla anterior, pulsando la *flecha* situada en la parte superior izquierda de la pantalla.
	- *4.* Y pulsar el botón '*INSTALAR'.*

Ver la ilustración siguiente para más detalles:

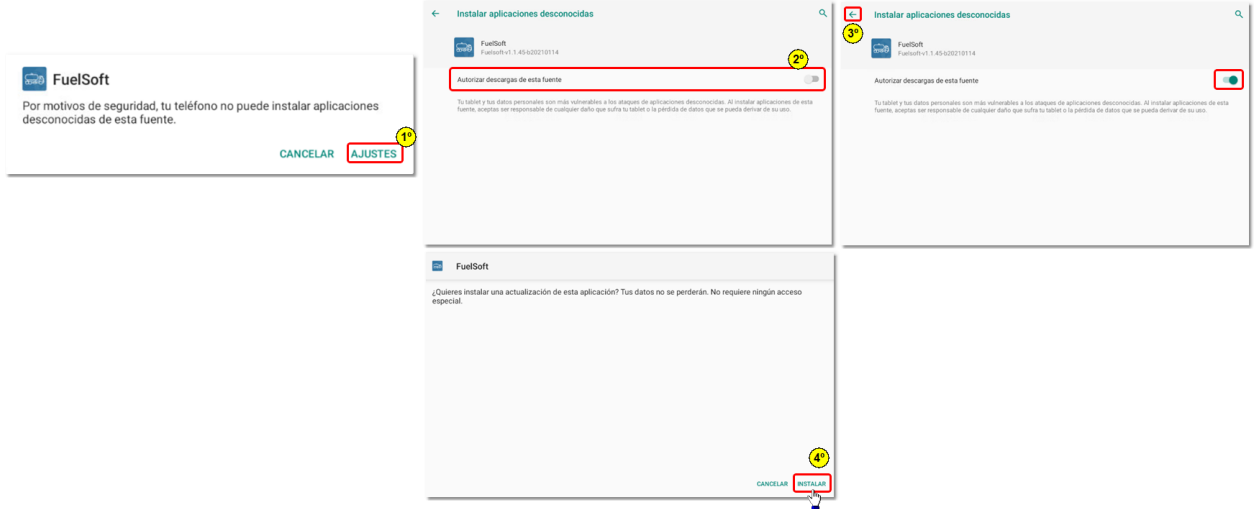

3. Una vez instalada, puede ocurrir que sea necesario permitir nuevas funciones.

Si fuera el caso, nos aparecería el siguiente mensaje y deberíamos pulsar el botón '*PERMITIR'* para cada permiso.

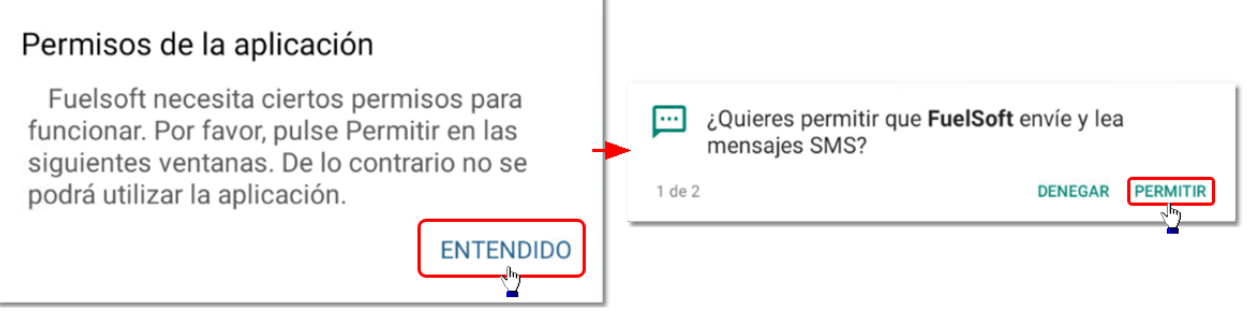

4. Tras finalizar la actualización se cerrará Fuelsoft: Deberemos abrirlo manualmente, pulsando el icono correspondiente.

procansi

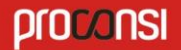

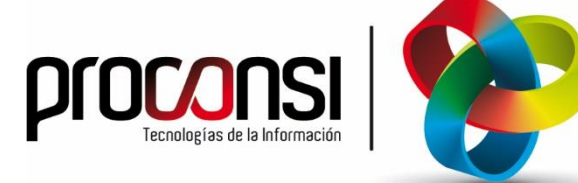

Parque Tecnológico de León C/ Andrés Suárez, 5 24009 LEÓN Tfno: 902 214 010 - 987 281 906 Fax: 987 281 908 info@proconsi.com www.proconsi.com *Revisión del 16/03/2021*